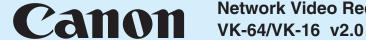

# **Network Video Recorder**

# **Viewer Operation Guide**

This guide explains a basic operation of VK Viewer. For more detailed explanations, refer to the Administrator's Manual and Setup Guide. \* This guide also applies to VK-Lite Viewer (simplified version of VK Viewer).

# **■Launching VK Viewer**

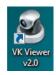

Double-click the VK Viewer v2.0 desktop icon.

The connect option menu (Startup Screen) for the Storage Server is

\* Different icon is displayed for VK-Lite.

| WebView<br>Livescope                                                       | Network Video Recorder<br>VK-64 v2.0 |         |
|----------------------------------------------------------------------------|--------------------------------------|---------|
| Location Shopping Mall Zone Checkaut Area Front Entrance Callon © Copyrigi | at 2008 Canon Inc.                   | Pront E |
| Master Storage Server                                                      |                                      | Connect |

Select Master Storage Server and click Connect.

> If you select localhost or Use IP address, the Login dialog box appears.

| .ogin             | ×                       |
|-------------------|-------------------------|
| Please enter your | user name and password. |
| User Login        |                         |
| User Name         |                         |
| Password          |                         |
|                   |                         |
|                   | Login Cancel            |
|                   |                         |

Enter your **User Name** and Password and click Login.

VK Viewer starts up.

Make a note of your ID and password here.

| ID       |  |
|----------|--|
| Password |  |

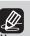

- Note that the login information is case-sensitive.
- Check with the system administrator for your ID and password.
- If you note down your ID and password in this guide, take particular care to ensure that this does not lead to unwanted disclosure of your login details.

# **■**Exiting VK Viewer

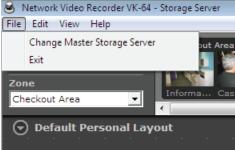

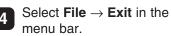

VK Viewer shuts down.

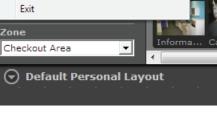

If you are using a screensaver on your PC, the screen saver may start up after VK Viewer shuts down. To restore the viewing window, simply move the mouse.

# **■VK Viewing Screen**

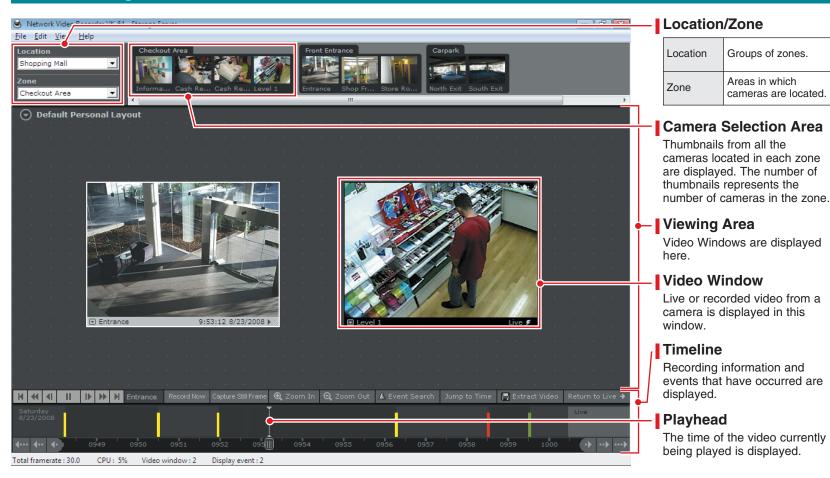

#### Video Window

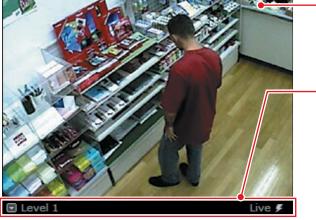

### Video display

Live or recorded video is displayed.

| Live video     | The video currently being shot.       |
|----------------|---------------------------------------|
| Recorded video | Video recorded on the storage server. |

#### Title bar

The camera name and the video status are displayed.

The title bar color changes according to the displayed video content, as shown below.

|                               | Title bar color | Video status   |
|-------------------------------|-----------------|----------------|
| During live video display     | Black           | Live           |
| During recorded video display | Gray            | Recording time |

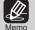

- For information on operations such as changing the video window display position, size or layout, see Chapter 5 Viewer Reference in the
- The camera selection area, timeline and video window title bars can all be hidden using options in the View menu in the menu bar.

## **■**Controlling A Camera

Click a video window for the camera you want to control.

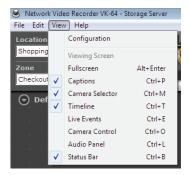

Select View → Camera Control in the menu bar.

The Camera Control panel appears.

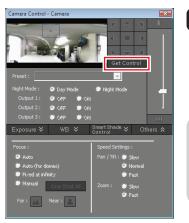

Click **Get Control** in the **Camera Control** panel.

Once you have the camera control, all the buttons in the **Camera Control** panel become active.

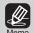

 If a message appears saying "Can't get camera control", system administration privileges of other Viewers of tools may be controlling the camera. Contact the administrator.

### Pan/Tilt/Zoom Control

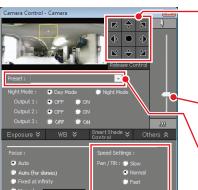

### Pan (left/right) and Tilt (up/down)

These controls move the camera in the direction of the arrows.

Pan and tilt either by briefly clicking an arrow, or by clicking and holding the arrow.

#### Zoom

Click and drag the zoom slider to zoom in or out.

#### Preset

Choose one of preset positions from a list.

#### Pan/Tilt/Zoom speed

Set the camera pan/tilt, and zoom speed.

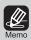

- For details, see Chapter 5 Viewer Reference in the Administrator's Manual.
- If you have the camera control and do not make any changes for 30 seconds, a message appears saying "Control will be lost in 10 seconds".
   You will then lose the control if it is left for another 10 seconds.
- To control a camera while it is recording, check with the administrator and review the procedure beforehand.

# **■Playing Recorded Video**

Using the timeline to play video

- Click a video window of the camera you want to play.
- Click and drag the time bar to the left or right to change the playback time.

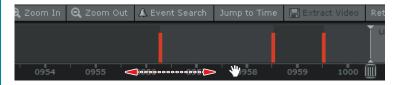

Click the time you want to play.

The recorded video appears in the selected video window.

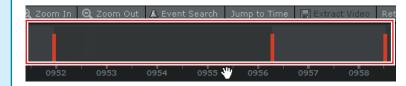

#### Playing video of a specified time

Click a video window of the camera you want to play.

# Jump to Time

2 Click Jump to Time.
The Jump to Time dialog box

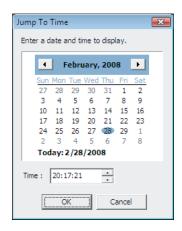

# Select a date and time and click **OK**.

The recorded video appears in the selected video window.

### Adjusting/Saving Played Video

#### Controlling playback

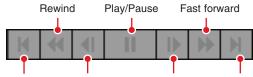

Jump to previous event Nudge back Nudge forward Jump to next event

You can use these controls to play, pause, rewind, fast forward, nudge forward or back and jump to the previous or next event. You can also change the rewind and fast forward speeds sequentially from  $1x \rightarrow 2x \rightarrow 5x \rightarrow 10x$ .

#### Zooming in and out on the timeline

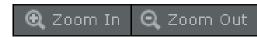

These controls change the level of detail shown in the timeline.

| Zoom In  | To view the timeline in more detail. |
|----------|--------------------------------------|
| Zoom Out | To view the entire timeline at once. |

#### Returning to Live Video

# Return to Live 🗲

This button switches the video display from recorded video back to live video.

#### Saving a specified video

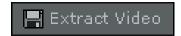

You can save recorded videos to any location in .mov format. The saved videos can then be viewed in QuickTime Player or any other player that supports the .mov format.

| File-Saving format | QuickTime (file extension: mov) |
|--------------------|---------------------------------|
| Recording duration | Max. 1 hour                     |

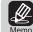

- Rewind and nudge back cannot be used when viewing recorded MPEG-4 video. \*MPEG-4 video cannot be recorded with VK-Lite.
- QuickTime version 6.5.1 or later is recommended.
- On Windows Vista, videos cannot be saved into the Program Files folder or Windows folder on the system drive.

PUB. YT1-1395-000 © CANON INC.2008